Tech Doc

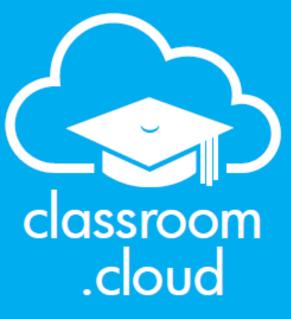

# powered by

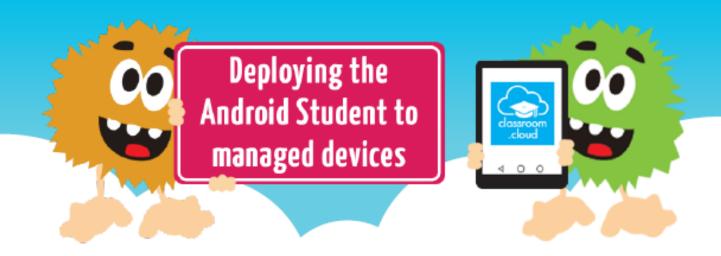

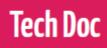

## classroom .cloud

### Welcome to this classroom.cloud deployment guide

In this document, we explain how to deploy the **classroom.cloud** Student app, along with the required configuration settings, to managed Android devices using the Google Admin Console.

If your school's Android devices aren't centrally managed, please refer to our accompanying document for instructions on how to perform a standard installation <u>Installing the Android</u> <u>Student</u>.

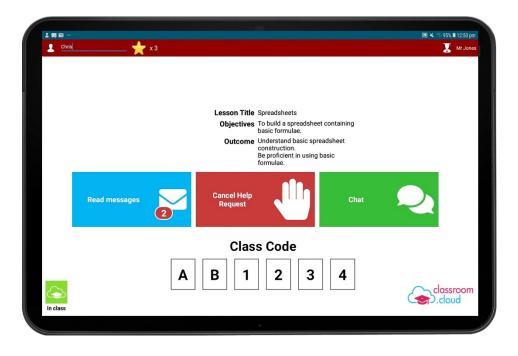

- The assumption is made throughout this document that your school's Android devices are already enrolled in the Google Admin Console and the required Organizational Units (OUs) are in place.
- Your classroom.cloud account should be active and the sites and device groups that your school's Android devices are to be located within have been added to your classroom.cloud organizational structure. If not, our <u>Admin</u> and <u>Quick Start</u> guides provide all the information you need.

Note: The classroom.cloud Student app is supported on Android 9 and above.

#### Adding the classroom.cloud Student app to your App list

- 1. Sign in to your Google Admin Console.
- 2. From the Admin Console home page, select **Apps**.

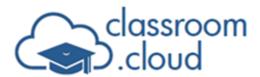

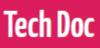

- 3. Select **Web and mobile apps**.
- 4. Click Add App and select Search for apps.

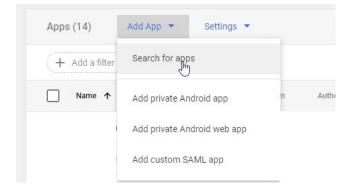

5. Enter the app name **classroom.cloud** Student.

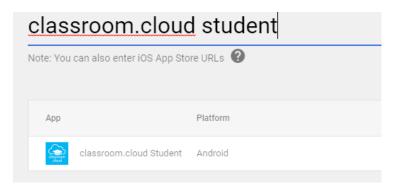

- 6. When the app appears, click **Select**.
- 7. Choose the required OU level and click Select.\*
- 8. Click Continue.
- 9. Set the app to force install on your managed devices and click Finish.\*

\* You can also apply these settings once the app has been added to your app list. You now need to associate the required **classroom.cloud** configuration settings with the app.

#### Creating the classroom.cloud configuration(s)

Once the Student app has been added to your app list, you need to add the relevant **classroom.cloud** configuration settings that will be deployed to devices with the app.

The configuration ensures each device is enrolled to the correct site within your **classroom.cloud** organizational structure. So, if your devices are located across multiple

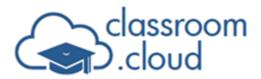

sites within your organization, you will need to create a unique configuration for each one.

**Tech Doc** 

- 1. In the Web and mobile apps list, select the newly added **classroom.cloud** Student.
- 2. Click Managed configurations.

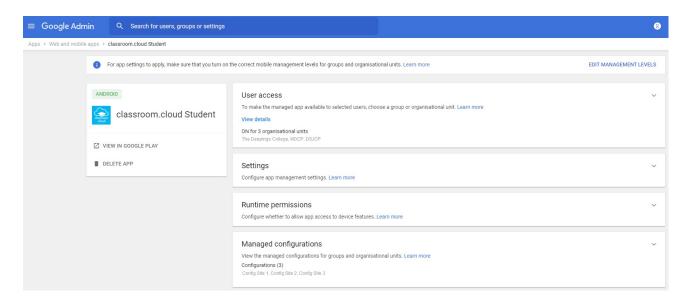

3. Click Add Managed Configuration.

| AND | DROID               | Managed configurations                                                                                     |                      |                        |  | ~ |
|-----|---------------------|----------------------------------------------------------------------------------------------------|----------------------|------------------------|--|---|
|     |                     | To apply app settings for groups and organisational units, edit or add a managed configuration. Learn more |                      |                        |  |   |
|     |                     | Name                                                                                                    | Last update          | Active                 |  |   |
| Z v | /IEW IN GOOGLE PLAY | Config Site 1                                                                                              | 1 Dec 2020, 09:17:36 | 1 organisational unit. |  |   |
|     | DELETE APP          | Config Site 2                                                                                              | 8 Mar 2021, 13:32:41 | 1 organisational unit. |  |   |
|     |                     | Config Site 3                                                                                              | 8 Dec 2020, 11:27:29 | 1 organisational unit. |  |   |
|     |                     | ADD MANAGED CONFIGURA                                                                                      |                      |                        |  |   |

4. The provided **classroom.cloud** configuration page prompts for the three key items of information that are displayed in the Installers area of the **classroom.cloud** Web Portal: the Site ID for the site where the Android devices need to be enrolled in your organization, your **classroom.cloud** Account ID and the Region name where your account is hosted.

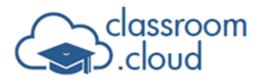

| lanaged configuration      |        |
|----------------------------|--------|
| onfig Site 4               |        |
| Site ID                    |        |
| Site ID                    |        |
| 4                          |        |
| Ð                          |        |
| Account ID                 |        |
| Account ID                 |        |
| 2890efbc-7e37-4bef-a275-9: |        |
| 9                          |        |
| Region                     |        |
| Region                     |        |
| US3                        |        |
|                            |        |
|                            | Delete |

Enter or copy the information from the relevant Installers page in the **classroom.cloud** Web Portal, add a configuration name and decide if you want to launch the app on startup.

5. Click Save.

## Apply the managed configuration to the required Organizational Unit

- 1. Select Settings.
- 2. From the list of Organizational Units on the left-hand side of the screen, select the OU that you want to apply the configuration to.

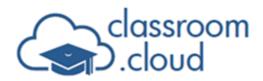

| ≡ Google Admin                                                          | Q Search for users, groups or s                                                                                                    | ettings |                                      |                                                                                                    |                             | 8  |
|-------------------------------------------------------------------------|----------------------------------------------------------------------------------------------------|---------|--------------------------------------|----------------------------------------------------------------------------------------------------|-----------------------------|----|
| Apps > Web and mobile apps > classroom.cloud Student > Settings ANDROID |                                                                                                    | Sho     | owing settings for users in The Deep | ings College Use                                                                                                    | r access is ON Change acces | 35 |
|                                                                         | classroom.cloud Student                                                                                                    |         | ettings                              |                                                                                                    | ~                           |    |
| Gr                                                                      | VIEW IN GOOGLE PLAY<br>DELETE APP<br>oups<br>ganisational units<br>rch for organisational units<br>Deepings Academy<br>~ The Deepings College<br>Site 1<br>Site 2<br>Site 3<br>> DSJCP<br>> MDCP |         | ttings<br>enden                      | Access nethod<br>Seece for us to adaptive this sage in<br>Force install<br>Automatically install this app on managed devices<br>Prevent users from uninstalling the app<br>ON<br>Allow users to add widgets to homescreen<br>ON<br>Use as the always-on VPN app<br>OF<br>To use this app as a VPN for app traffic from a work profile or managed device, set this app to Always on VPN. Learn<br>Managed configuration<br>To apply app settings for groups and organisational units, select or add a managed configuration. Learn more<br>Config Ste 1<br>ADD CONFIGURATION | nore                        |    |
|                                                                         |                                                                                                    | INF     | HERIT                                |                                                                                                    | CANCEL SAVE                 |    |

**Tech Doc** 

- 3. Check that the **Access method** is set to **Force install**.
- 4. Set **Prevent users from uninstalling the app** to **On**.
- 5. Choose the required managed configuration from the drop-down list. You can also add a new configuration here if needed.
- 6. Click Save.

The **classroom.cloud** Student app for Android should now be set to deploy to the required devices along with the relevant configuration.

Based on the configuration applied, the devices should also be enrolled in the **classroom.cloud** Web Portal ready to be moved into their respective device groups.

We do hope this guide has helped with your deployment but please <u>contact us</u> if you have any questions.

Thank you

The classroom.cloud Team and Friends!